**Infusions – Documenting Nasogastric Rehydration in Paediatrics (Nursing)**

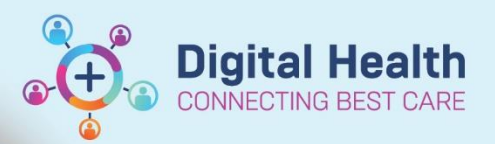

**Digital Health Quick Reference Guide** 

## **This Quick Reference Guide will explain how to:**

Document administration of nasogastric rehydration solution for management of dehydration in paediatric patients.

# **Documenting administration of electrolyte replacement for enteral infusions (Nursing)**

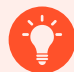

# **Handy Hint – Enteral feeding tube documentation**

Ensure that the patient's enteral feeding tube is already documented in iView. Refer to the *Enteral Nutrition Ordering, Documenting and Reviewing* QRG for further information.

1. Launch the **Medication Administration Wizard** 

**IIIII** Medication Administration

- 2. Scan the patient's wristband
- 3. Tick the box for the electrolyte replacement solutions ENTERAL infusion order

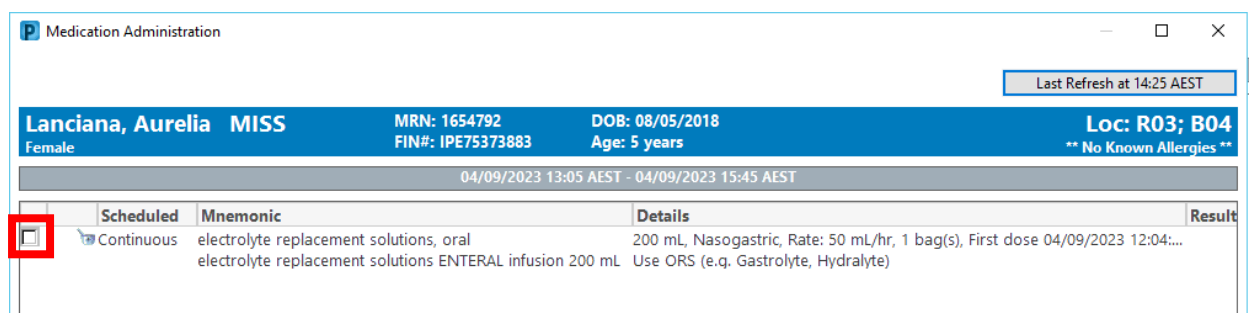

#### 4. Select the **Result** column for the order (highlighted yellow)

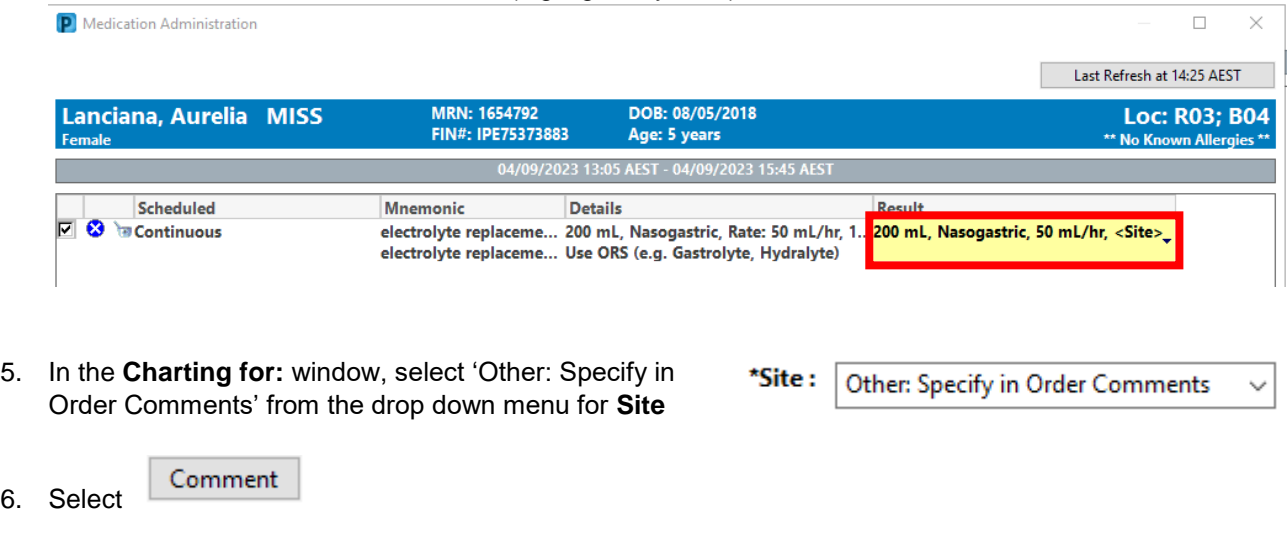

7. Enter site of administration in the freetext **Comment** field and select **OK**

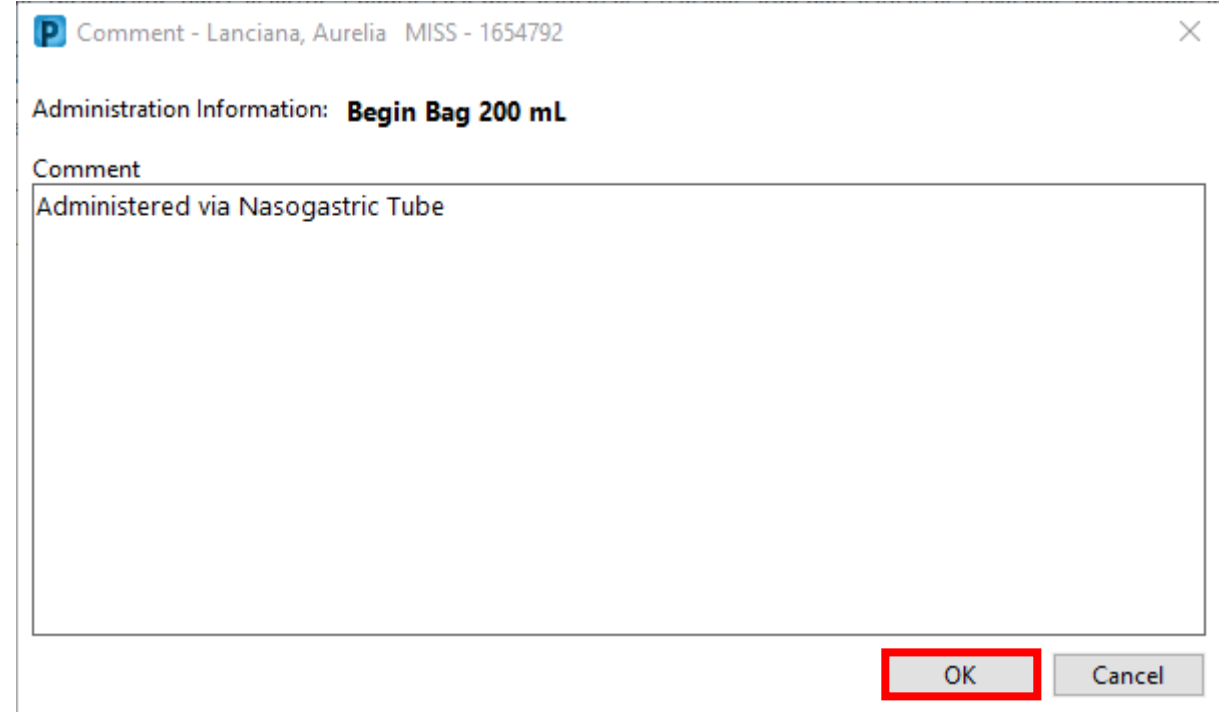

G

**Digital Health**<br>CONNECTING BEST CARE

### 8. If required, enter in details for the second nurse in the **Witnessed by** field

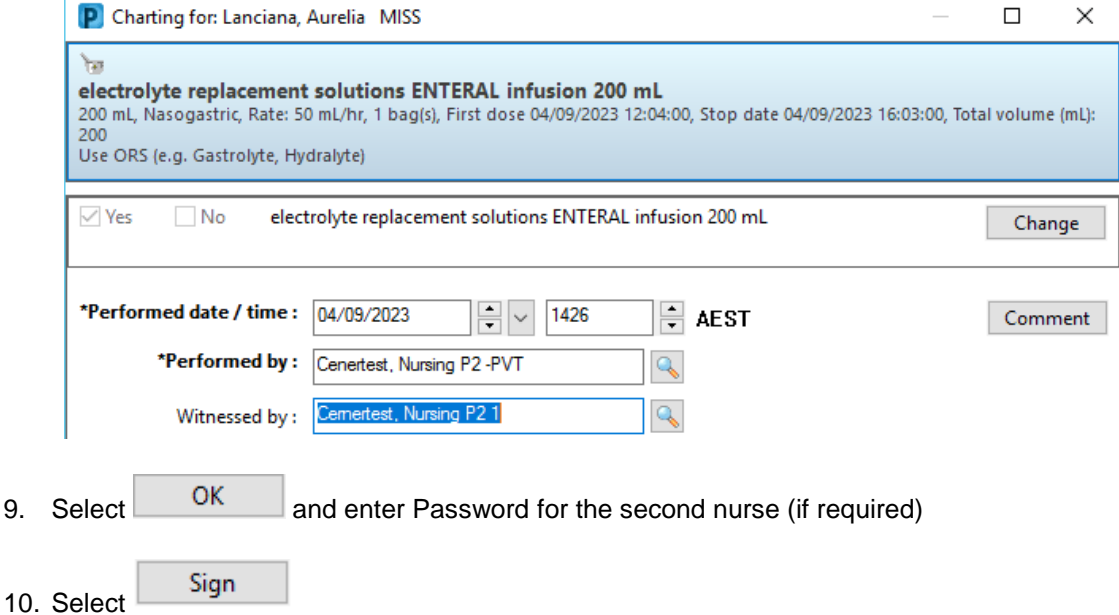

11. Open the **MAR** and select **Refresh the MAR**

**Digital Health**<br>CONNECTING BEST CARE

12. Order will display with a tile stating:

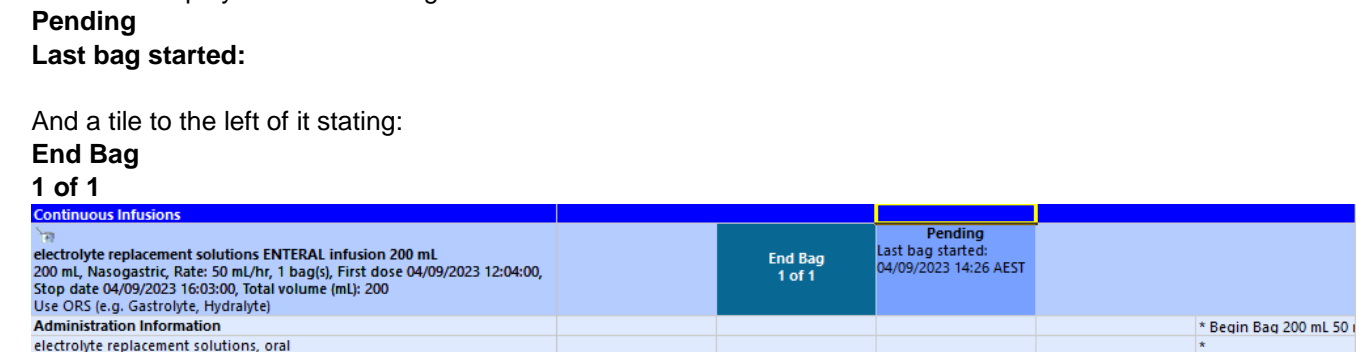

13. To document completion of the infusion order, select the **End Bag** tile

### 14. Enter in the **Infuse volume (mL)** and select **Apply**

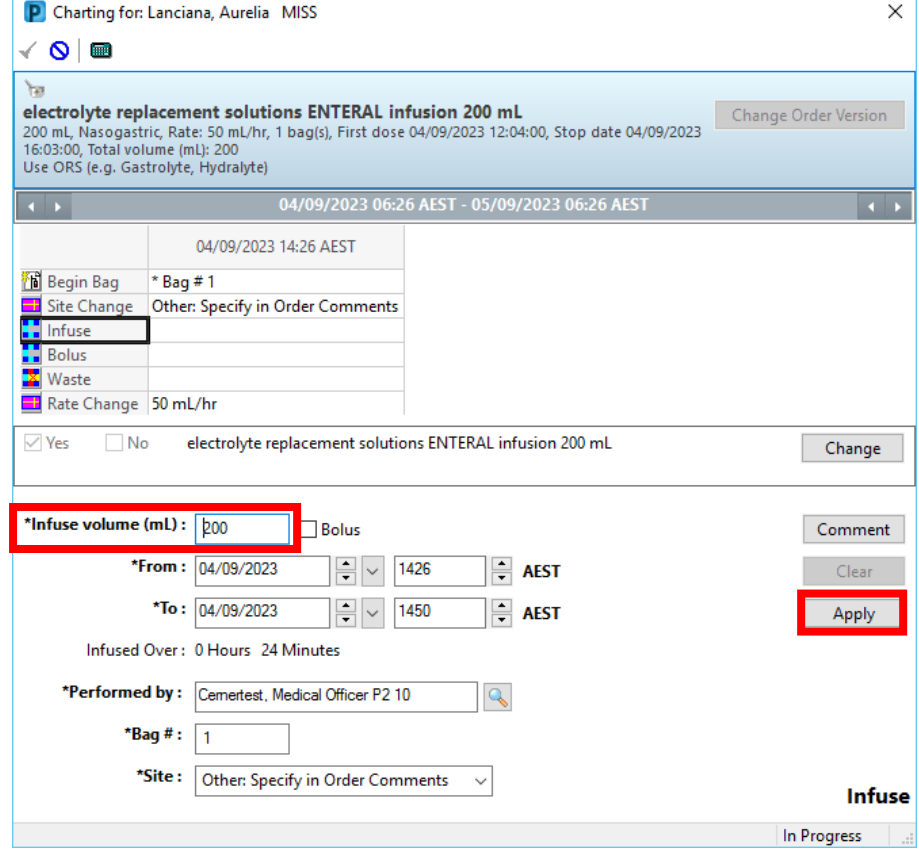

- 15. Select the **green tick** icon to Sign the order
- 16. **End Bag** tile will update to a grey colour with a blue tick

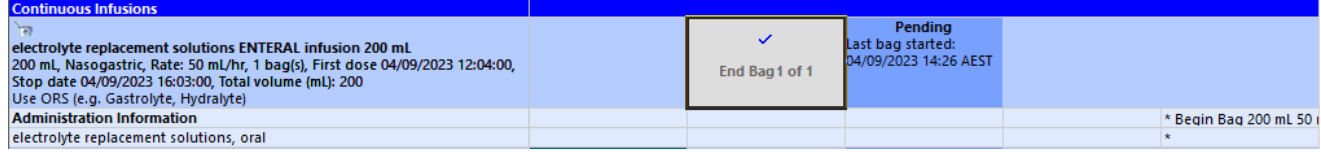

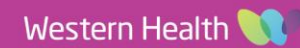

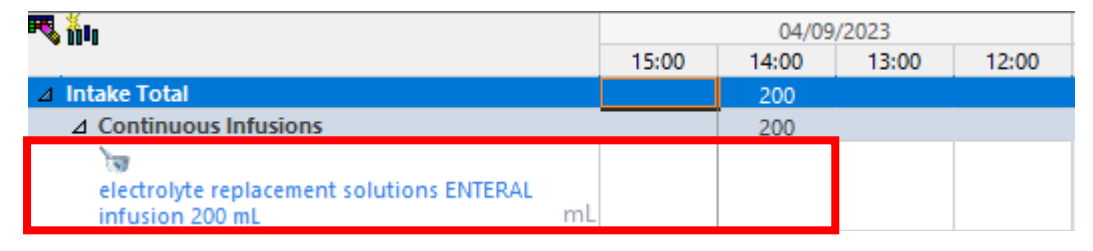

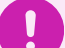

# **Important – Fluid balance**

- The volume documented in **Continuous Infusions** is included in the patient's total fluid balance
- Do not re-document the volume against the enteral feeding tube or the total fluid balance will be incorrect.

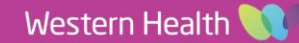

**Digital Health**<br>CONNECTING BEST CARE